## H/W RAID 2Port SATA III 6Gbps PCIe Card

## 1. Introduction

Hardware RAID SATA III 2Ports PCIe Adapter support Hardware RAID 0 / RAID 1 / SPAN / Normal (non-RAID) Modes!

### 1.1.Features

- o 6Gbps SATA III PCIe 2.0 2Lane Host Adapter
- Hardware RAID controller to offload host CPU for max performance
- Fully compliant with Serial ATA specifications 3.2
- Supports SATA III transfer rate of 6.0Gbps, 3.0Gbps, 1.5Gbps
- Supports H/W RAID 0 / RAID 1 / SPAN (Big Disk) and Normal (non-RAID) modes for HDD and SSD
- Non-RAID mode supports Optical Drive, Blu-Ray Drive and SATA Command-based Port Multiplier
- SATA Hot-plug capability
- Supports ATA and ATAPI commands
- Supports Native Command Queuing (NCQ)
- Supports TRIM
- OS Built-in AHCI inbox driver natively in Windows 10, 8.1, 7.0, Server 2008, 2008R2, 2012R2, Linux, Mac 10.9.1 and later, no additional driver required
- Legacy BIOS on board support OS Booting on Windows and Linux
- BIOS <Ctrl-R> Configuration Utility support RAID Configuration on Windows and Linux
- Provides Windows & Mac GUI software to configure and Monitor the status of Hardware RAID and support max two RAID groups
- Low Profile PCle Form Factor
- Regular size PCIe bracket on board and Low Profile bracket included
- Two Pin headers on board for Device LED connection
- Require an empty PCle x2 or x4 or x8 or x16 slot in computer

# 2. RAID Configuration

FC (E 2-I151FR-01A

When Windows PC, run PC BIOS <Ctrl-R> Configuration or Windows GUI RaidManagerTool.exe and refer manual RaidManagerTool\_Engilsh.pdf (on enclosed **Driver CD \SATA6G\ASM1062R\GUI\Windows**) for RAID setting.

When Mac system, run Gui AsmPciKextInstaller\_V1.20.zip first and then run Asm106xRaidManager\_App\_V208\_pcie.zip (on enclosed **Driver CD \SATA6G\ASM1062R\GUI\Mac**) for RAID setting.

### J1: Enable RAID Configuration

| Ī | ON  | OK for BIOS or GUI RAID Configuration  |
|---|-----|----------------------------------------|
|   | OFF | Disable BIOS or GUI RAID Configuration |

### **BIOS RAID Configuration**

- 1) Simply install 2Port PCIe HBA into an available PCIe x2, x4, x8 or x16 slot and use OS (Windows, Linux and Mac) in-box AHCI driver.
- Connect Disks to "Primary" P0 SATA connector and "2nd" P1 SATA connector
- 3) Set **J1** jumper at **ON** position
- 4) Power ON computer
- 5) Press <Ctrl-R> on BIOS screen when PC booting or Run GUI after Windows boot, and select the proper RAID mode (RAID 0, RAID 1, SPAN) for RAID creating
- 6) After the complete of RAID setting, Set **J1** jumper to **OFF** position and then disable the BIOS or GUI RAID Configuration.

\*\*\* When you configure RAID 0, RAID 1, SPAN mode, the Disks content data will be erased and be blank.

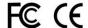